janvier **2024**

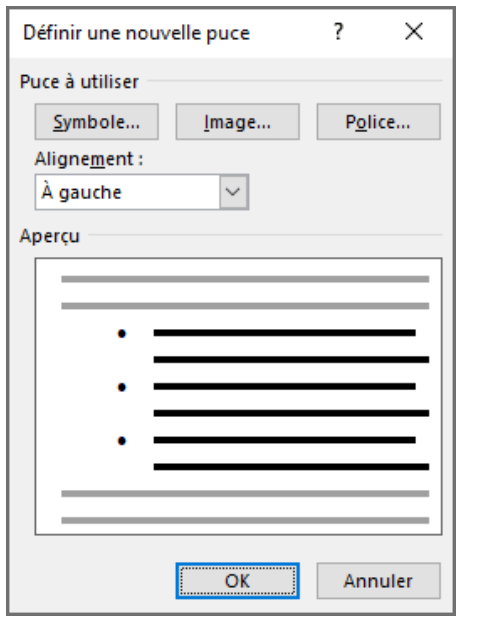

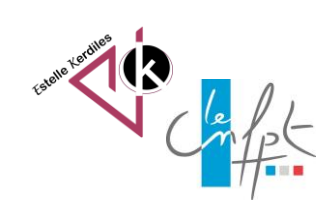

## **Word Personnaliser une liste à puces**

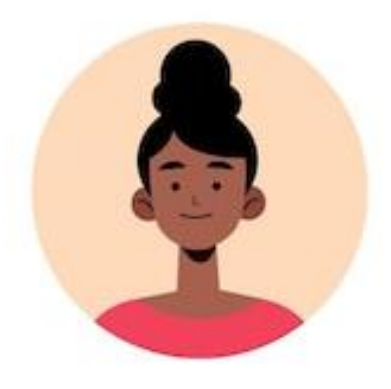

Pour donner plus de structure à un texte vous pouvez ajouter des puces et les personnaliser en ajoutant vos propres images. C'est une manière de rendre votre écrit plus attractif.

## **Création d'une liste**

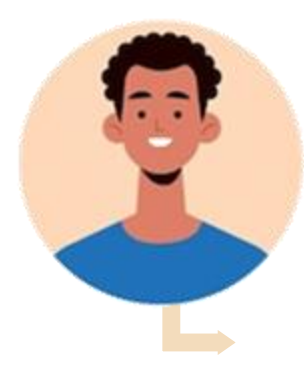

Pour créer la liste à puces, procédez comme suit :

- **1.** Tapez votre liste, puis sélectionnez-la.
- **2.** Dans l'onglet **Accueil**, et dans le groupe **Paragraphe**, cliquez sur le bouton **Puces.**

Word crée la liste à puces avec le dernier symbole de puces utilisé. En déroulant la liste à côté de **Puces** vous trouverez d'autres symboles :

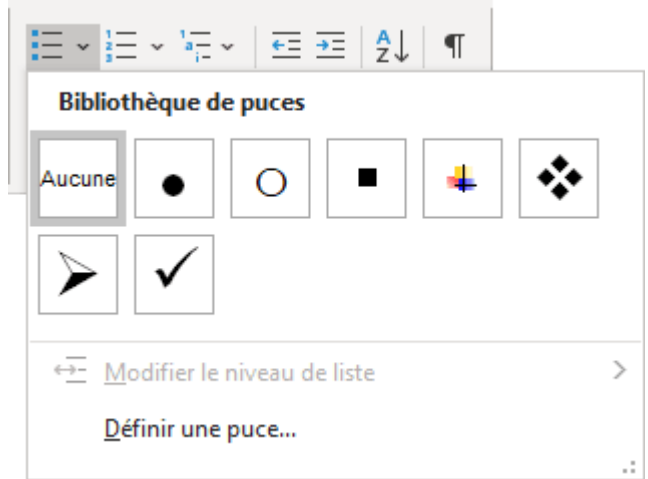

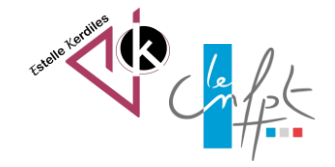

## **Personnalisation d'une liste**

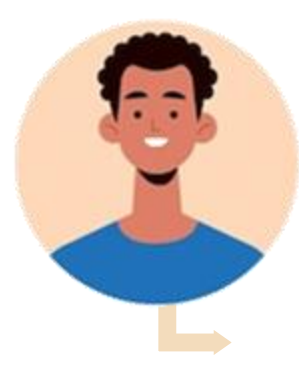

Pour personnaliser votre liste à puces, procédez comme suit :

**1.** Cliquez sur définir une puce

**2.** Dans la boite de dialogue qui s'ouvre choisir symbole ou image si vous souhaitez insérer vos propres images

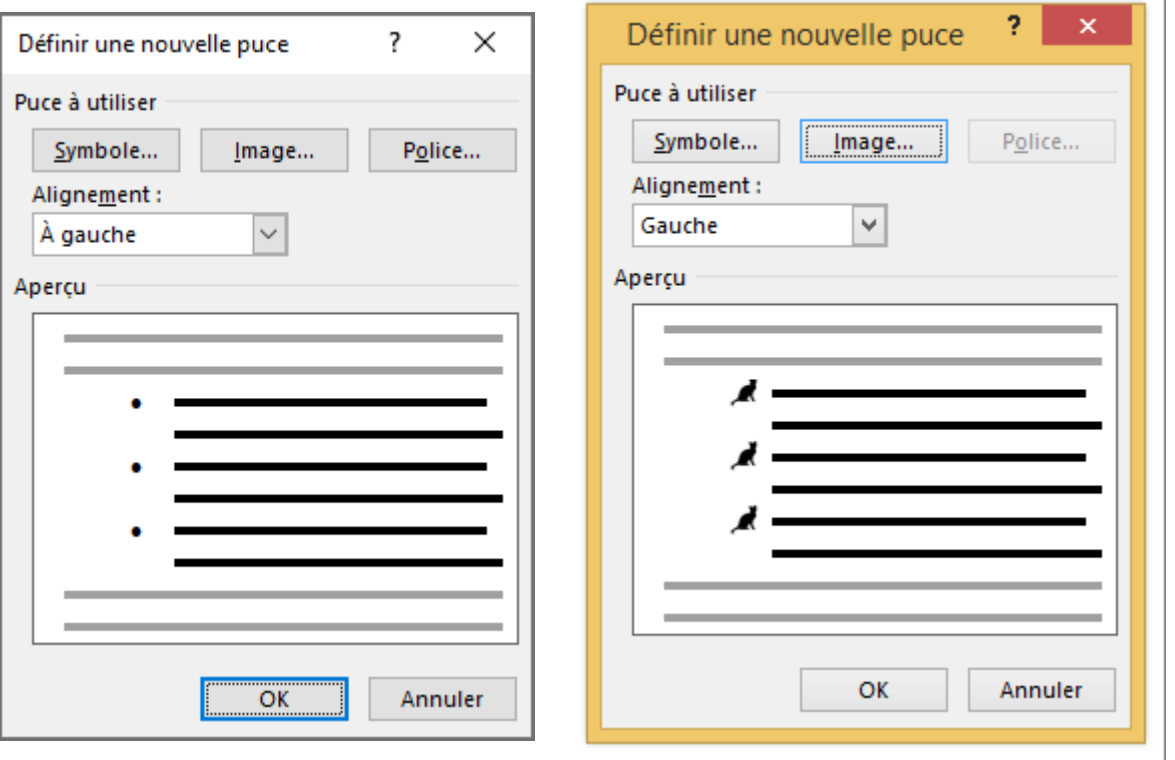

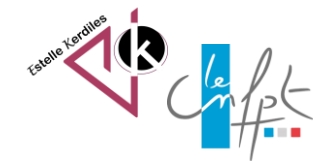

## **Choix des images**

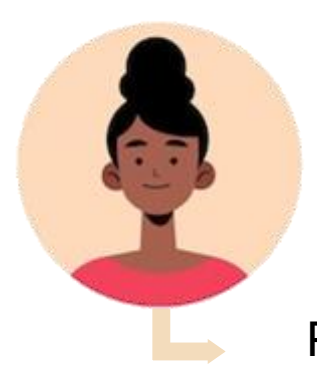

Pour un meilleur rendu choisissez des images avec un fond transparent

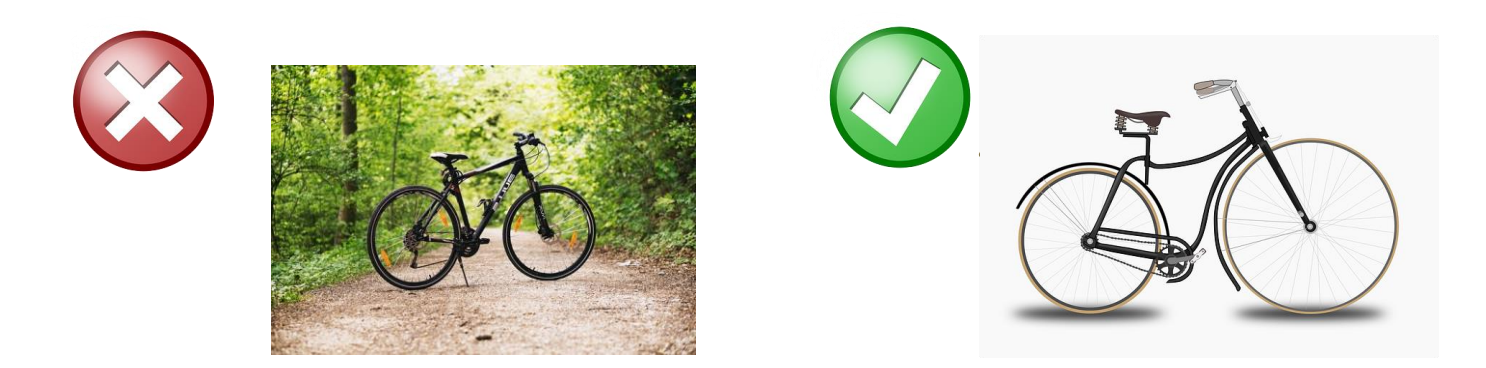

**Images libres de droit : pixabay.com Auteur : Estelle KERDILES**

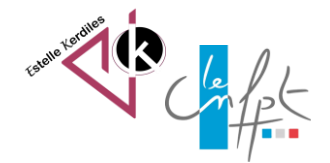